## tracks

## *Tracksafe Buddy Quick Start Guide*

## 1. Get Started

Note: You can ignore points 1.1 - 1.5 if the SIM card comes preinstalled in the device

- 1.1. **Carefully unscrew the back of the Pet tracker to avoid damaging the wiring**, you will have to unscrew all 4 screws
- 1.2. **Partially** pull the battery out till the Micro Sim slot is visible
- 1.3. Insert the Micro Sim in the visible slot
- 1.4. Screw back the 4 screws at the back of the device
- 1.5. Put the Tracker on the charging dock with the pins aligning with inputs, you will see a blue and amber light blinking alternately indicating that's its charging
- 1.6. Please charge the Pet tracker (Tracksafe Buddy) fully for 2-3 Hours before first use. The Amber and Blue LED indicators will blink alternatively during charging.
- 2. Set up your device ( Alongside images for easy understanding)

Note: Set up the device using SMS commands (Response time could be up to 5 minutes depending on the operator network). These commands have to be sent to the mobile number mapped to the SIM card

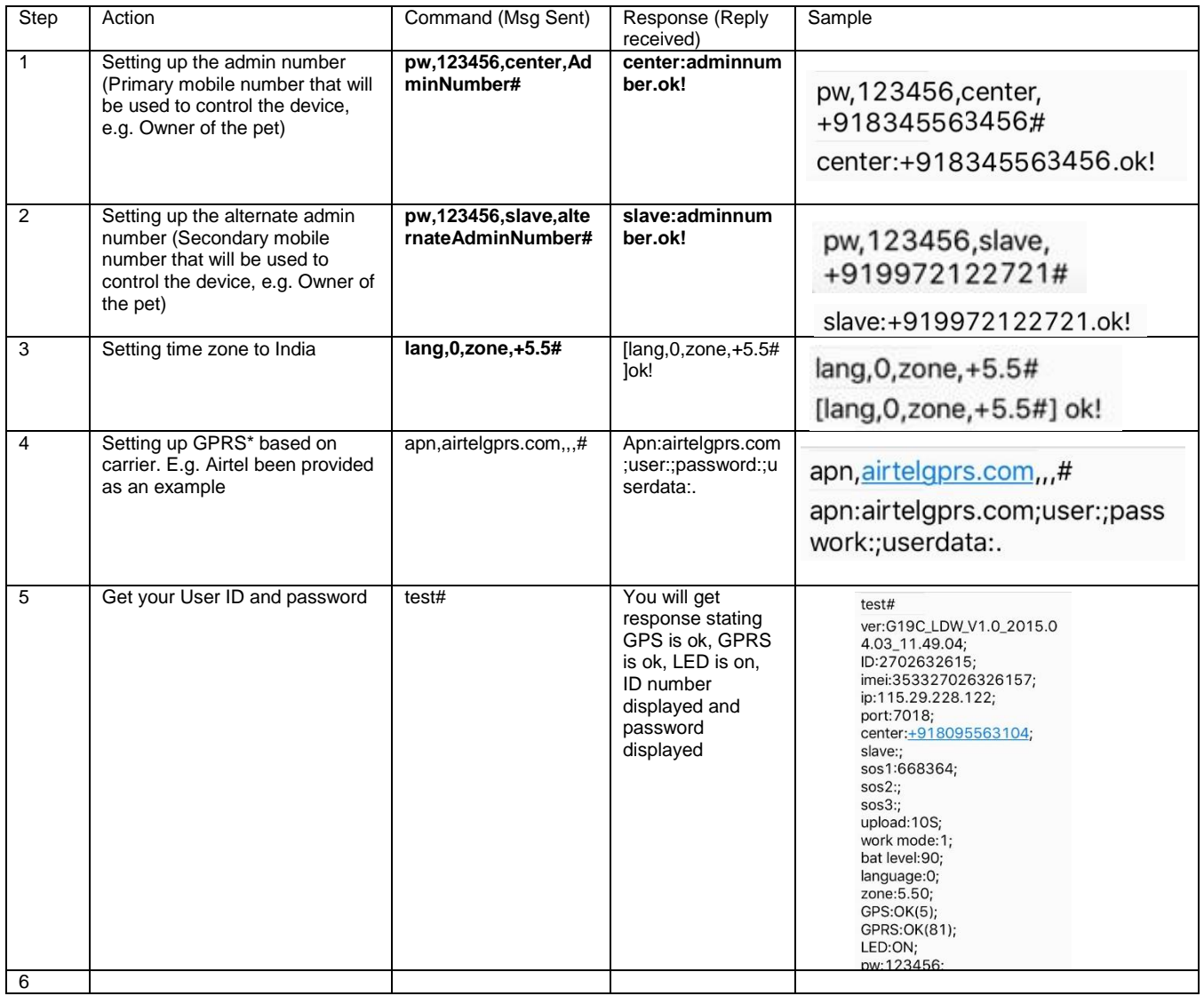

\*Other GPRS operator commands are listed below for your perusal.

- For Airtel apn,airtelgprs.com,,,#
- For Docomo apn,tata.docomo.internet,,,#
- For Idea apn,imis,,,#
- For Vodafone apn,portalnmms,,,#
- For Aircel apn.aircelgprs.po,,,# (postpaid) and apn,aircelgprs.pr,,,# (Prepaid)
- For Videocon apn,vgprs.com,,,#
- For Reliance GSM apn,smartnet,,,# or apn,rcomwap,,,#, apn,smartwap,,,#
- 3. Login and Device mapping

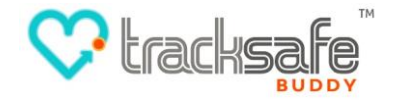

- 3.1. Scan the QR code provided below or in the booklet and download the application for Android or iOS
- 3.2. Follow the steps mentioned in the screen shots below
- 3.3. Scan the QR code to download iOS and Android mobile applications

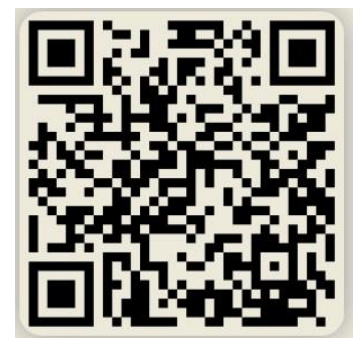

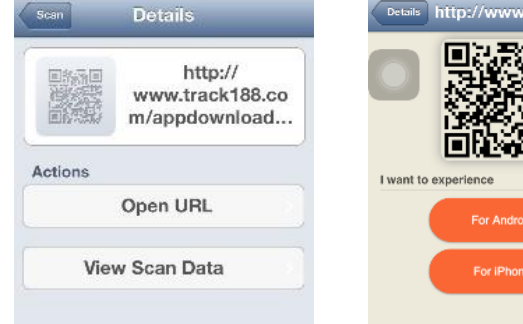

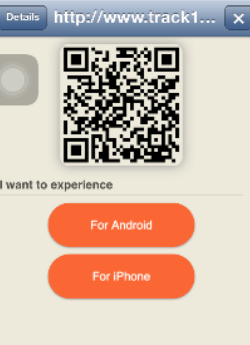

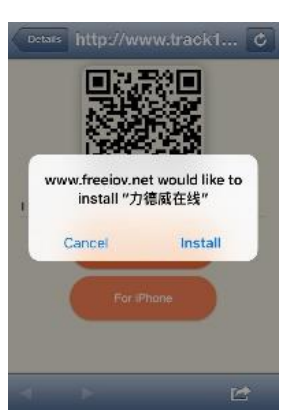

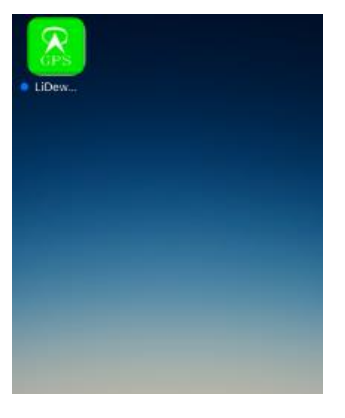

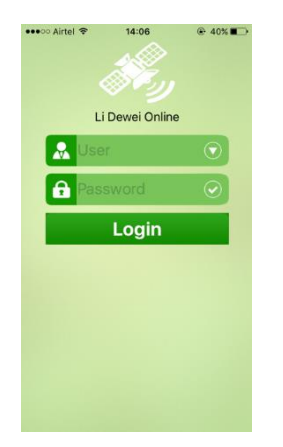

Log in Screen: Log in using ID and password received

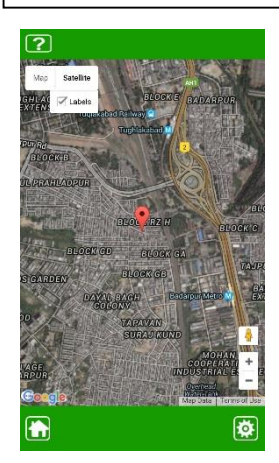

Location tab  $\rightarrow$  map view: Shows different map views

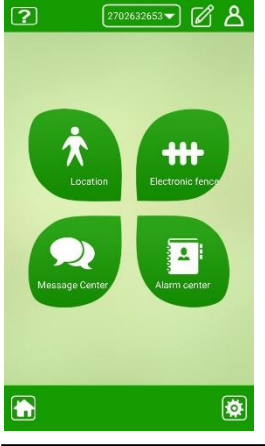

Home page: Shows the navigation menu

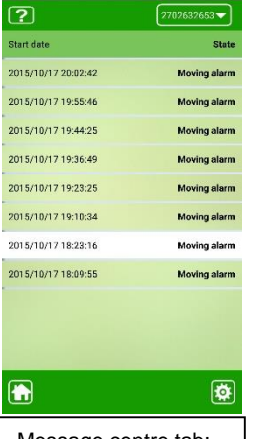

Message centre tab: Shows alert SMS navigation menu

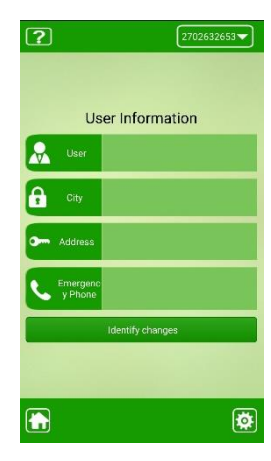

User Info Tab: Top row: Shows the user info

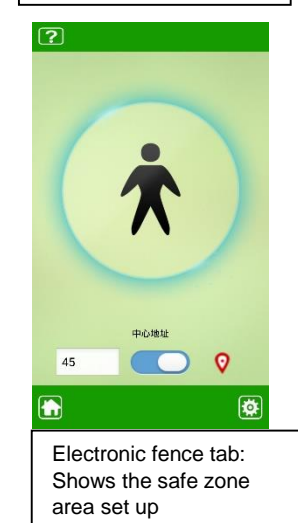

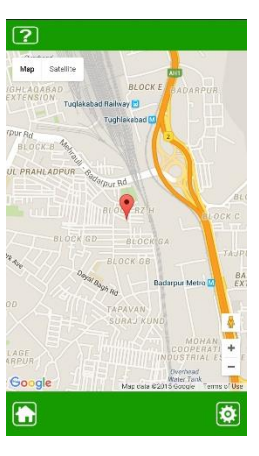

Location tab: Shows the GPS location of the Device